# **Utilisation Adobe® Acrobat® Connect™ Pro Meeting**

## **Académie de Nantes**

*Fiche n°7*

#### **Paramétrage audio**

Un paramétrage audio précis est essentiel pour le bon déroulement d'une web-conférence. Il s'agit de limiter au maximum les nuisances liées au phénomène d'écho.

Ces réglages ne restent valides que si la configuration matérielle ne change pas entre deux séances (même ordinateur, même microphone...)

Le bon déroulement d'une séance ne peut être envisagé qu'après un test et des réglages préalables faits dans les conditions matérielles réelles (matériel qui sera utilisé, connexion et lieu où se déroulera la webconférence).

Une première observation :

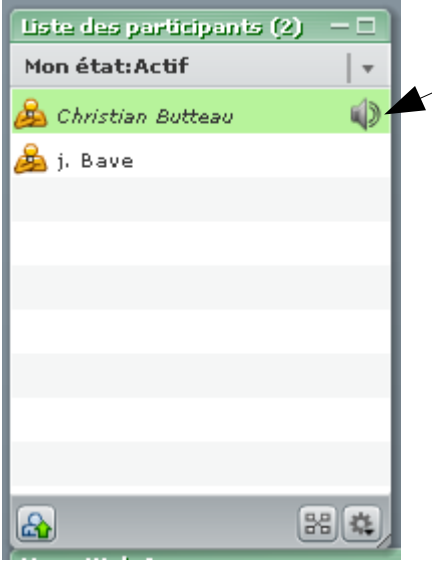

Lorsqu'un participant intervient au micro, une image de hautparleur animé apparait à droite de son nom.

Si ce symbole ne disparait pas lorsque le participant cesse sa conversation (un délai est parfois constaté), que l'écoute se fait par haut-parleurs, il y a de fortes chances que se produise un phénomène d'écho.

Si le haut-parleur réapparait alors que nos haut-parleurs diffusent le son d'un autre interlocuteur, il y aura là aussi un risque important d'écho.

Ces soucis peuvent se régler de trois manières.

#### **1 - Par un réglage du seuil de sensibilité du micro :**

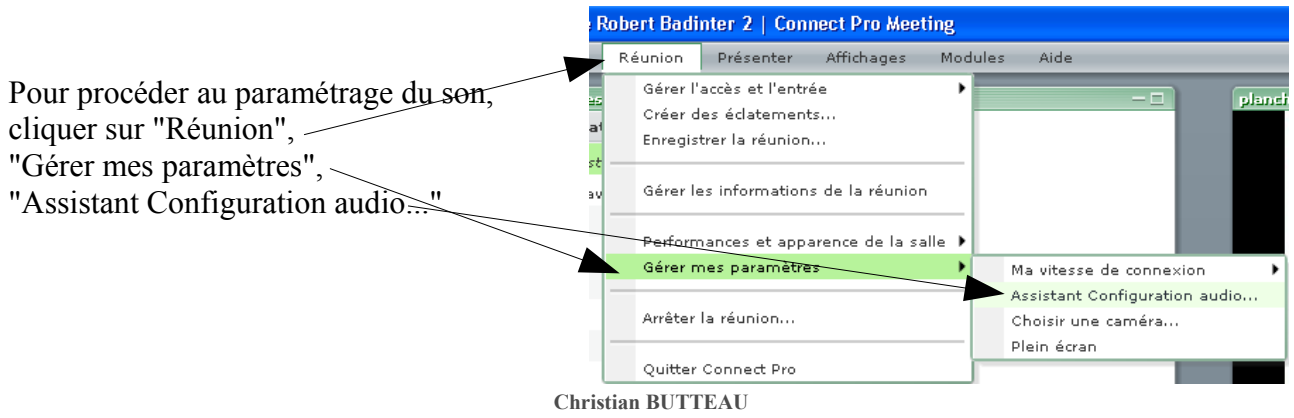

**Maître animateur TICE – Loire Atlantique Académie de Nantes - page 1/3**

L'assistant nous propose le paramétrage audio par une succession de fenêtres. Pendant ce paramétrage, aucune liaison audio n'est possible avec les autres membres de la réunion.

Il est indispensable de procéder minutieusement à chacun de ces réglages.

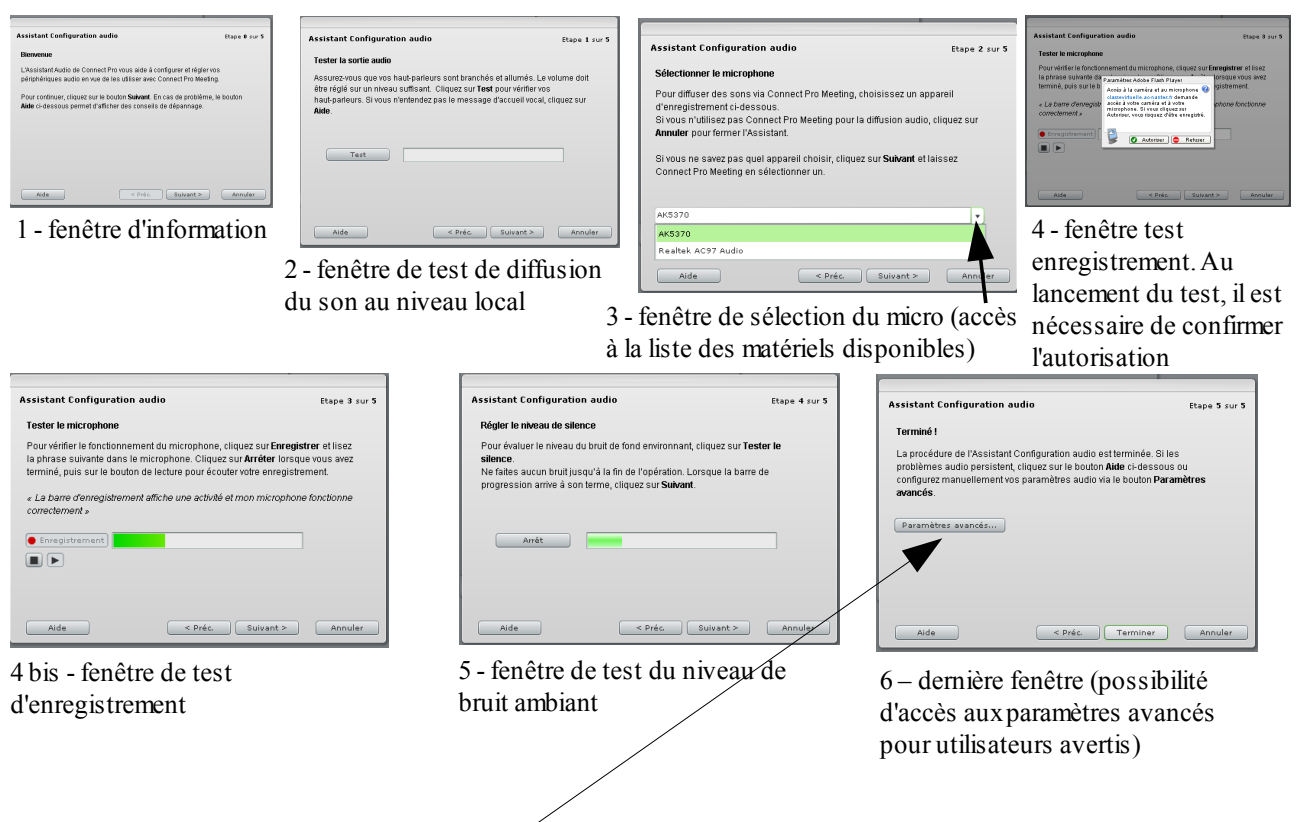

Ce sont justement ces paramètres avancés qui vont nous permettre d'augmenter le seuil de sensibilité du microphone.

Après un réglage classique à l'aide de l'assistant, on constate en général une valeur de "Niveau de silence" entre 0 et 20 (fréquemment 10). Cette valeur est en général trop faible et le micro donc trop sensible. Une valeur entre 50 et 90 semble donner de meilleurs résultats (ici 70). On varie ce réglage en glissant le curseur.

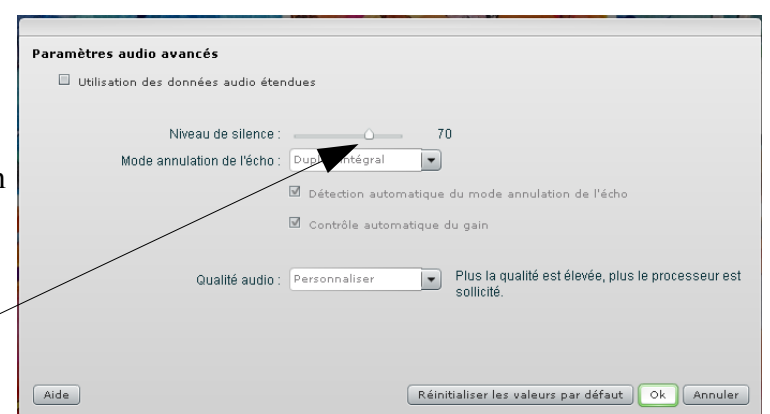

Ce niveau de silence rendra le micro beaucoup moins sensible aux bruits environnants (donc au son sortant des haut-parleurs).

### **2 – Par l'action sur l'interrupteur équipant le microphone (si celui-ci en est doté)**

Durant les conversations, il est essentiel de parler alternativement (écho presque obligatoire dans le cas contraire). Il serait donc idéal d'attendre la disparition du symbole haut-parleur en face du nom de son interlocuteur avant de prendre la parole.

Si malgré les paramétrages expliqués précédemment, l'écho persiste, il faudra se résigner à agir sur l'interrupteur du microphone à la fin de chaque intervention.

Dans nos valises "Speechi", le microphone Shure PG58 dispose de ce type d'interrupteur.

En position haute rendant visible un temoin rouge, le microphone fonctionne. En position basse, témoin rouge masqué, le microphone est coupé (aucun risque d'écho).

### **3– Par l'action sur le bouton dédié inclus dans l'application**

Si le microphone n'est pas équipé d'un interrupteur, on peut trouver une fonction équivalente dans l'application.

En bas à gauche de la fenêtre de l'application, se trouve un bouton "Parler". Lorsque celui-ci a cette apparence, l'interlocuteur est en situation de diffuser sa voix. Ceci est aussi indiqué sous l'image de sa webcam par un symbol affiché devant son nom.

Sous cette apparence, la diffusion est interrompue et le symbole disparait.

Ce bouton permet de basculer en main libre. L'apparence devient grisée et le micro est ouvert en

permanence. On le désactivera en cliquant à nouveau sur cette zone.

Pour choisir de rendre actif ou inactif l'enregistrement par le micro à la demande :

Par

 $\overline{ }$ 

Y

Christian Butteau

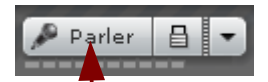

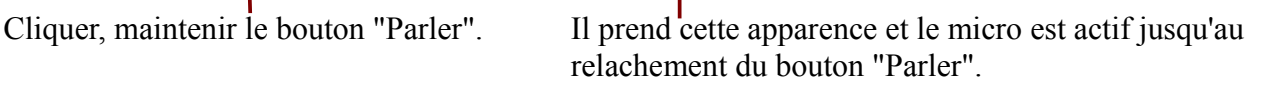

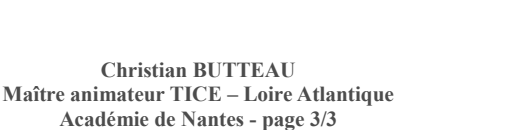

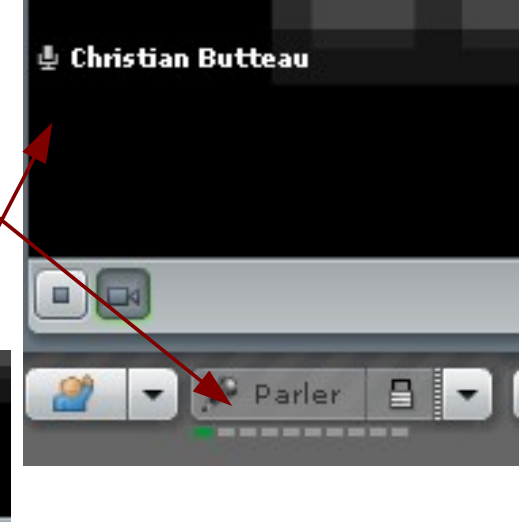

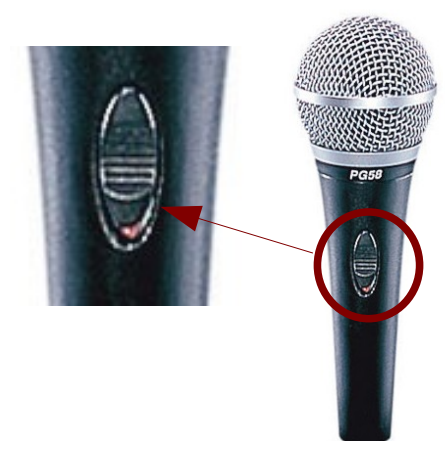